## Vejledning Til Entrust Identity

Erstatning for sms'er der bliver modtaget når vi sidder hjemme fra og skal på VPN

## Hent App'en

Tryk på App store (Iphone) eller Play Butik (Android)

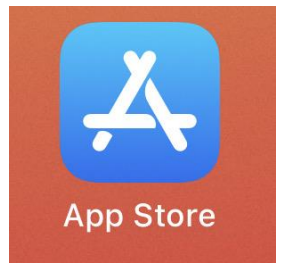

Tryk på søg og indtast "**Entrust**"

Tryk Hent/Installer og vent på at App'en er hentet

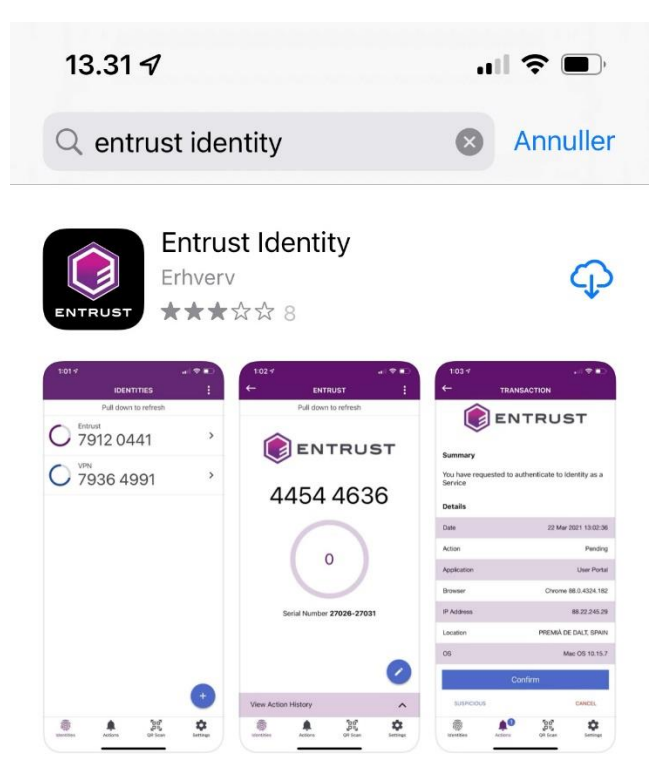

Åbn App'en når den er færdig med at installere.

Tryk på "Tillad" Til at sende push beskeder

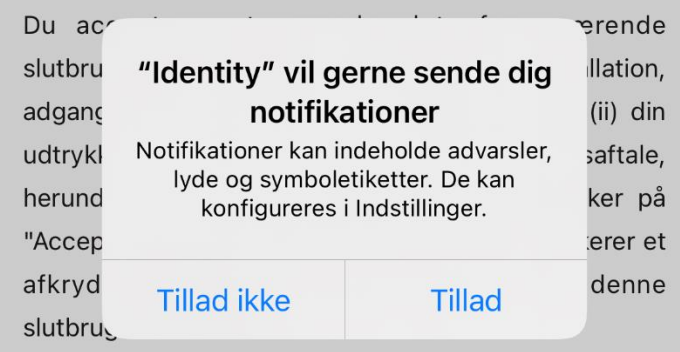

Scroll hele vejen ned og tryk på "Jeg er enig" Når den bliver blå.

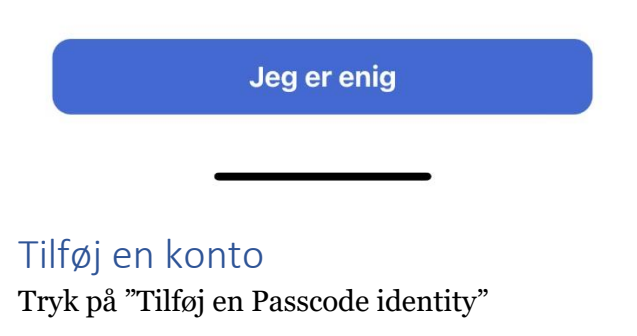

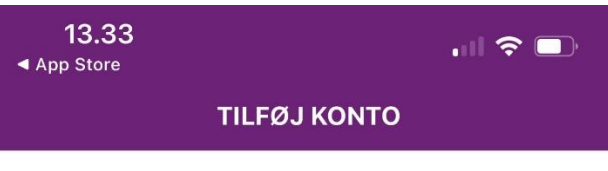

## Lad os komme i gang.

Vælg en af følgende muligheder for at registrere din identitet med denne app.

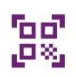

Scan QR-koden fra din identitetsudbyder.

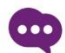

Tilføj en Passcode Identity.

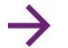

Tilføj identitet senere.

Tryk og Indtast det mobil nummer som er knyttet til din konto (HUSK! At indsætte 45 først)

Tryk "Næste"

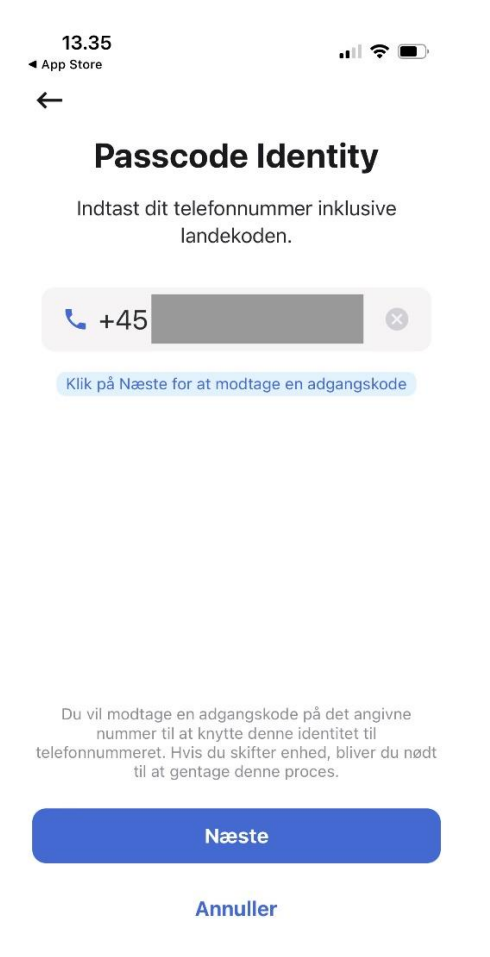

Der bliver nu modtaget en sms på det mobile nummer du oplyste til App'en

Tryk og indtast koden du modtog fra sms'en

Tryk "OK"

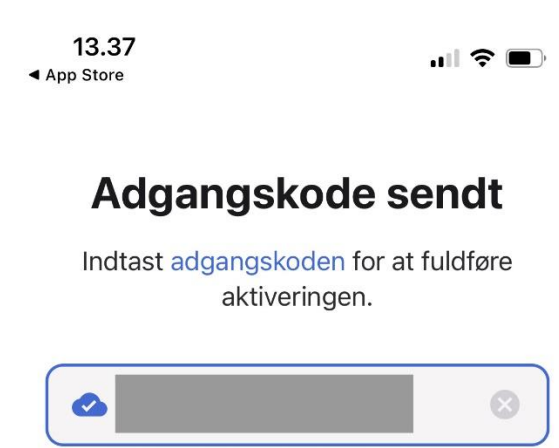

Ny adgangskode bliver sendt om: 04:20

## Brugen af Entrust Identity App

Tryk på "Cisco AnyConnect Secure Mobility Client" På din PC

Log ind med dine initialer og password.

Herefter dukker en besked op på mobilen fra App'en

Tryk på beskeden eller Åben for App'en

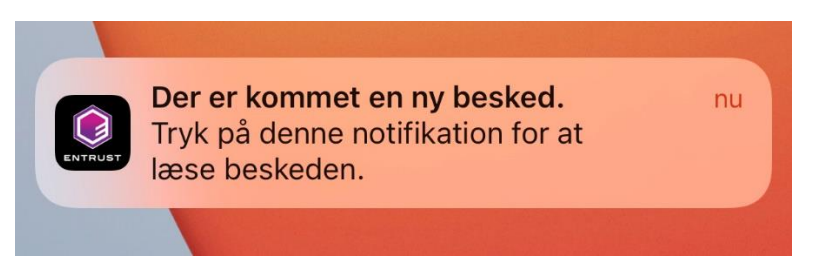

Tryk på den Passcode Identity der slutter på dit angivende nummer

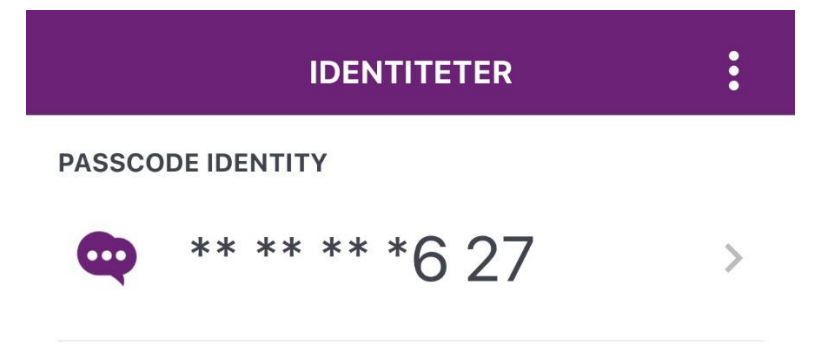

Her kan Passcode beskeden læses og du kan benytte den til at logge ind på VPN ("Cisco AnyConnect Secure Mobility Client")

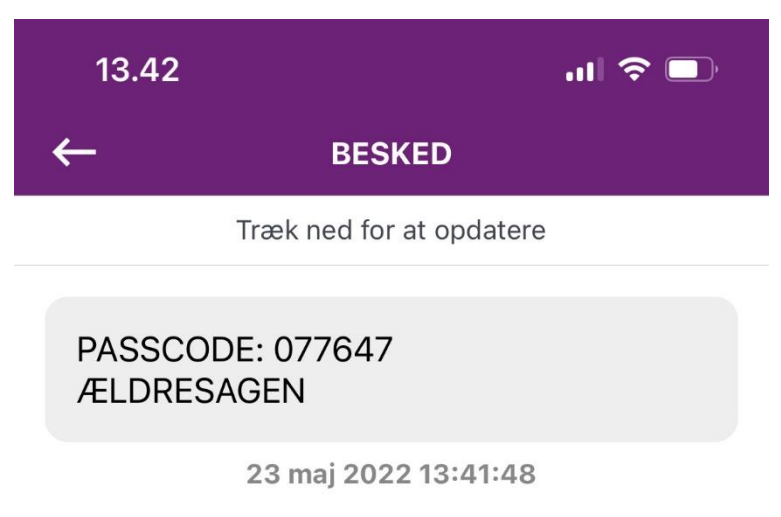